## **ИНСТРУКЦИЯ ПОЛЬЗОВАТЕЛЯ**

# **ПО РЕГИСТРАЦИИ НА ПОРТАЛЕ НЕПРЕРЫВНОГО МЕДИЦИНСКОГО И ФАРМАЦЕВТИЧЕСКОГО ОБРАЗОВАНИЯ**

Москва, 2017 г.

### **Шаг 1. Рекомендуемые браузеры и их настройка**

Для работы на Портале непрерывного медицинского и фармацевтического образования (далее - Портал) на Вашем компьютере должна быть установлена последняя версия браузера Google Chrome или Яндекс Браузера.

Скачать бесплатную версию браузера можно

- Google Chrome можно здесь:<https://www.google.com/chrome/browser/desktop/index.html>
- Яндекс Браузер можно здесь:<https://browser.yandex.ru/desktop/main/>

**Примечание:** *необходима настройка браузера, позволяющая разблокировать всплывающие окна.*

Для Google Chrome это можно сделать, следуя инструкции на рис. 1.

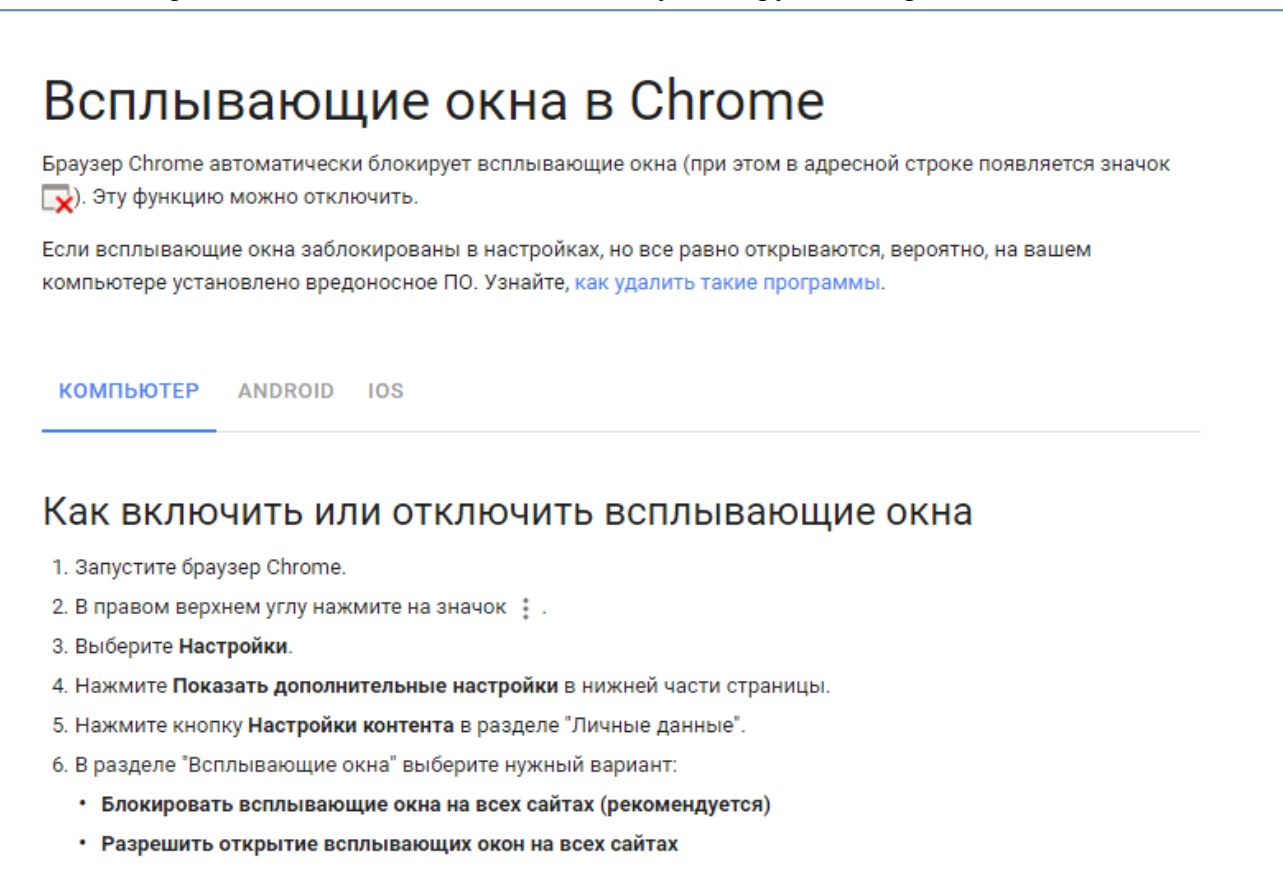

Рисунок 1.

В Яндекс Браузере разблокировку можно сделать, следуя инструкции на рис. 2.

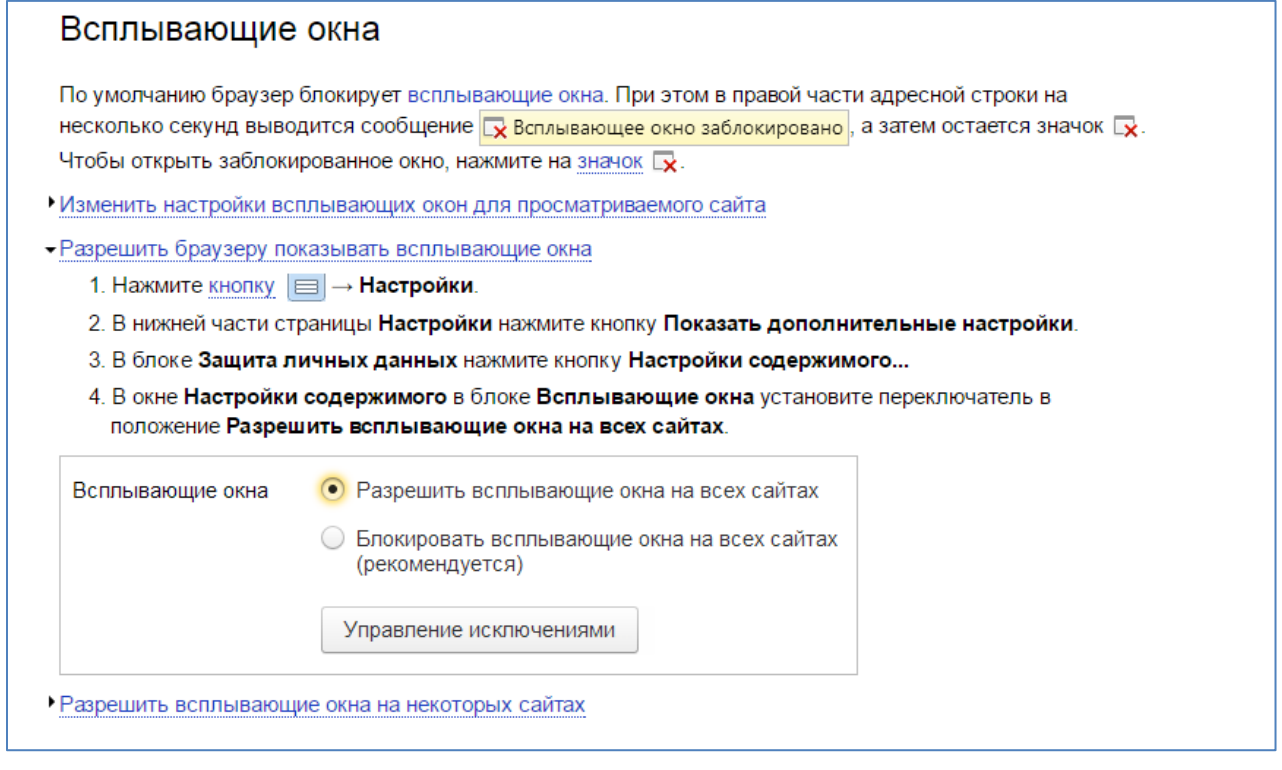

Рисунок 2.

**ВАЖНО!** *Обращаем Ваше внимание, что корректная работа в Личном кабинете осуществляется при помощи браузеров Google Chrome и Яндекс Браузера. В противном случае, часть функционала Портала может быть не доступна.*

### **Шаг 2. Вход на Портал**

Введите в адресную строку браузера [https://edu.rosminzdrav.ru](https://edu.rosminzdrav.ru/) (рис. 3).

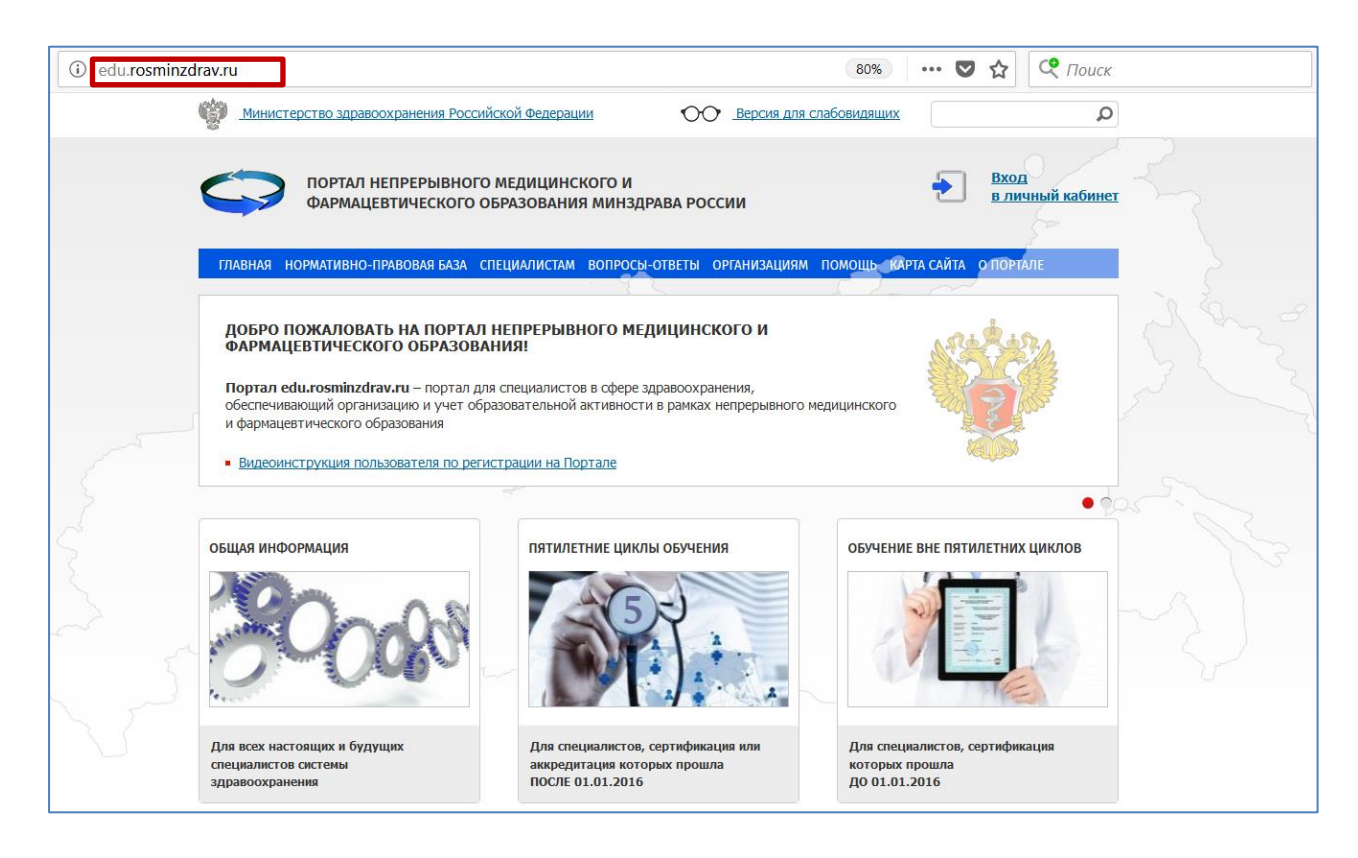

Рисунок 3.

**ВАЖНО!** *Рекомендуем внимательно ознакомиться с представленной на сайте информацией ДО регистрации на Портале.*

Если Вы получили сертификат специалиста **до 1 января 2016 года,** нажмите на рисунок с надписью **«Обучение вне пятилетних циклов»** (рис. 4).

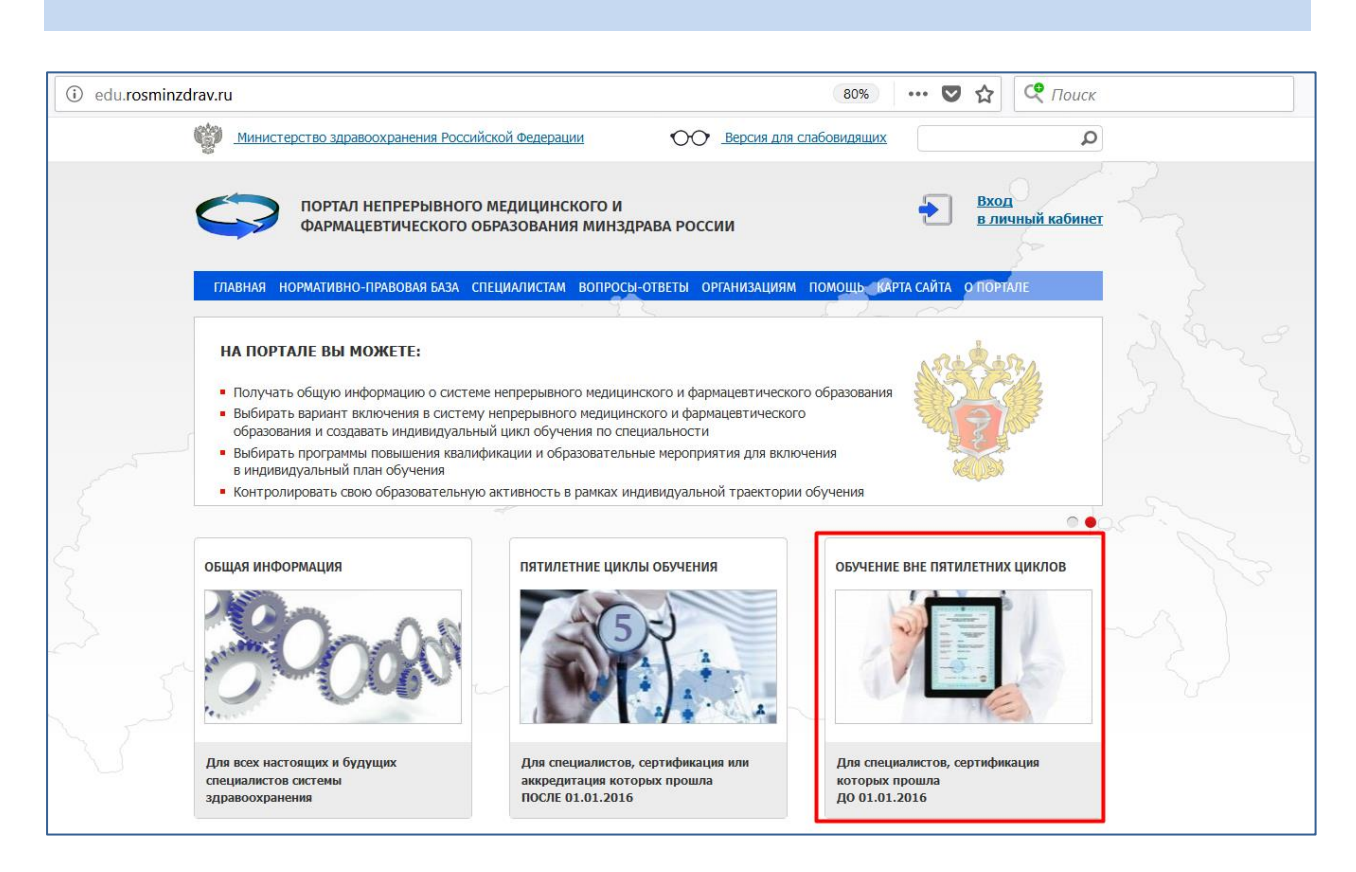

Рисунок 4.

Если Вы получили сертификат специалиста или свидетельство об аккредитации специалиста **после 1 января 2016 года**, нажмите на рисунок с надписью «**Пятилетние циклы обучения»** (рис. 5)

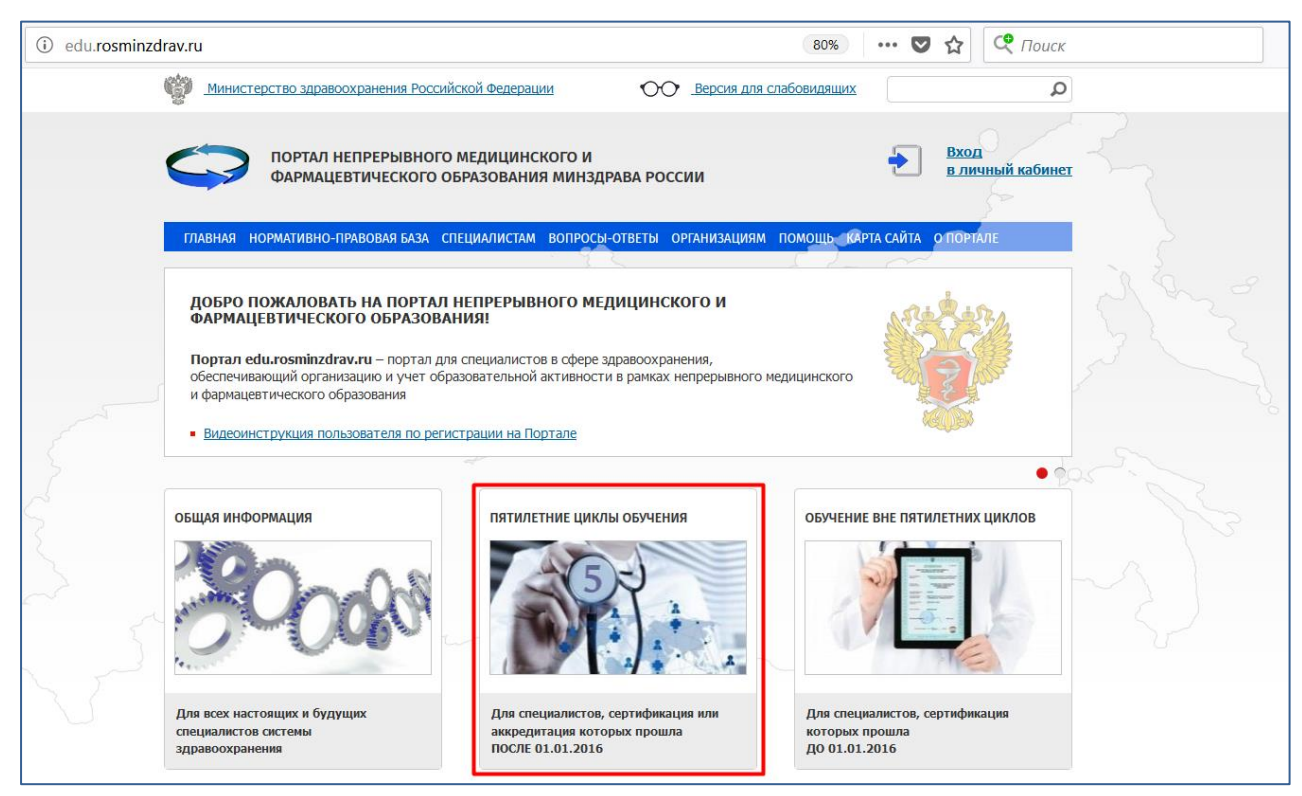

Рисунок 5.

Вне зависимости от того, в какой раздел Портала Вы вошли для регистрации своего личного кабинета специалиста нажмите на ссылку **Вход в личный кабинет** в верхней части экрана (рис. 6).

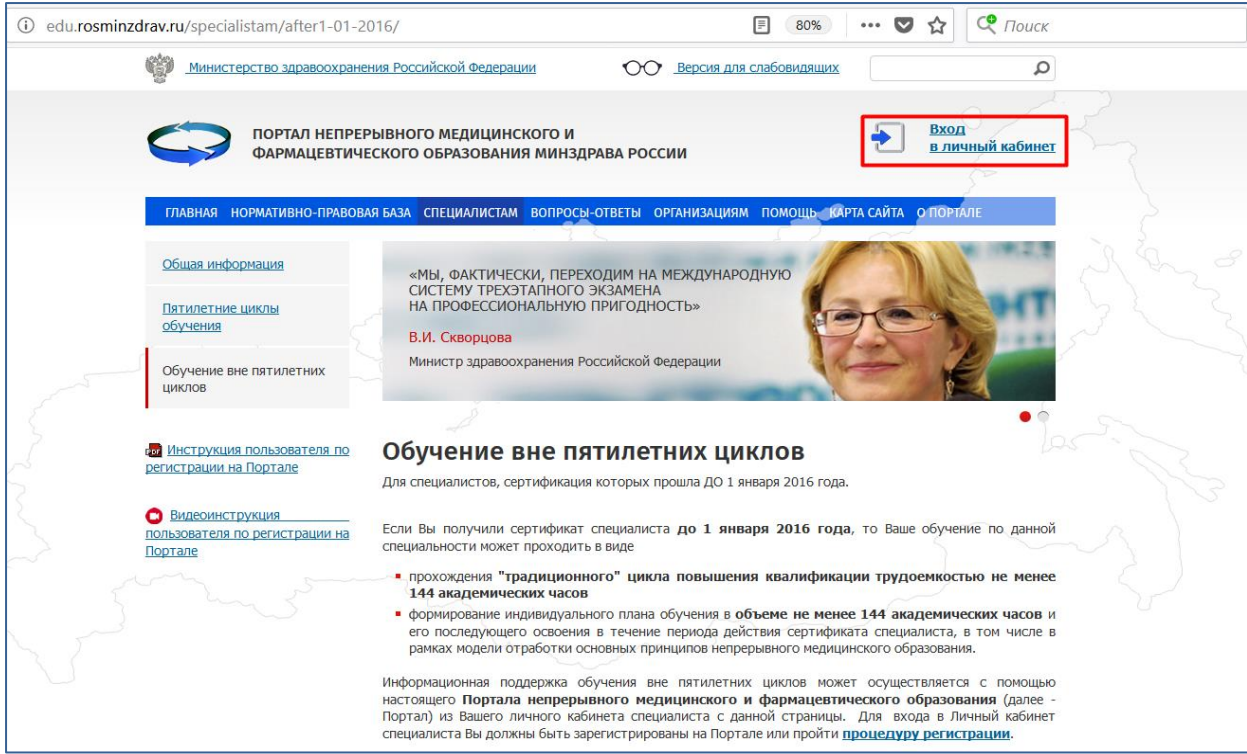

Рисунок 6.

Отобразится страница входа на закрытую часть Портала (рис. 7).

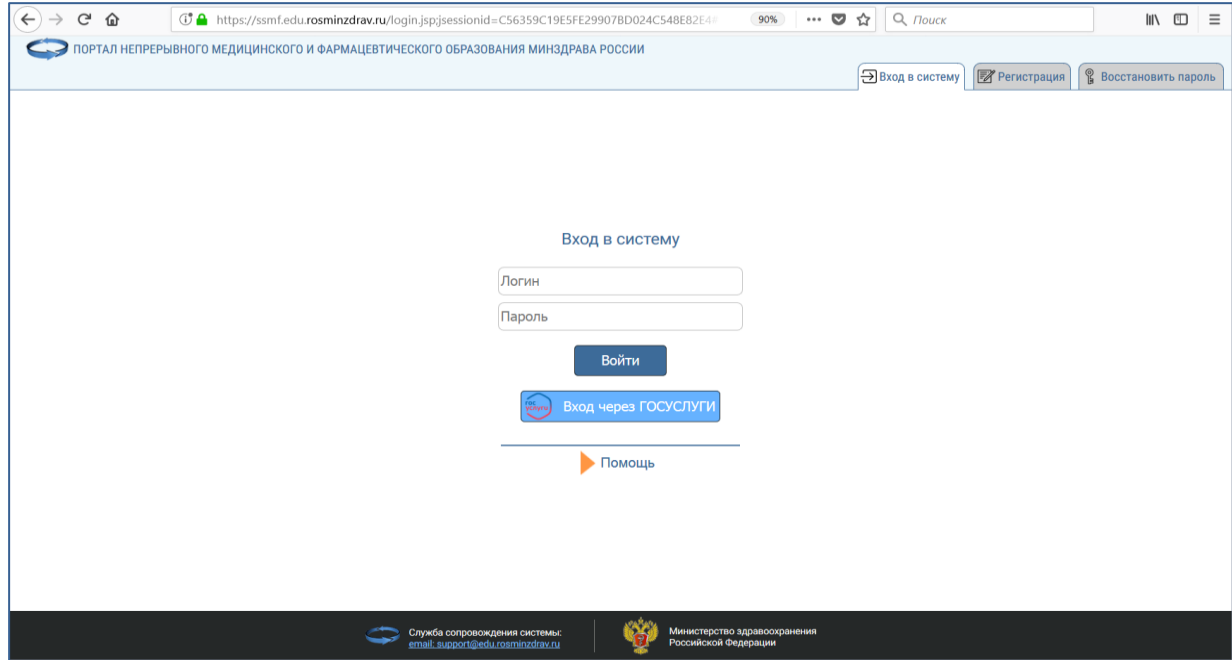

Рисунок 7.

### **Шаг 3. Регистрация на Портале**

**ВАЖНО!** *Регистрация на Портале необходима в том случае, если Вы ранее не были зарегистрированы на Портале или были зарегистрированы на старой версии Портала (т.е. до 08.07.2016).*

Для регистрации на Портале выберите вкладку «Регистрация» на странице входа в систему (рис. 8).

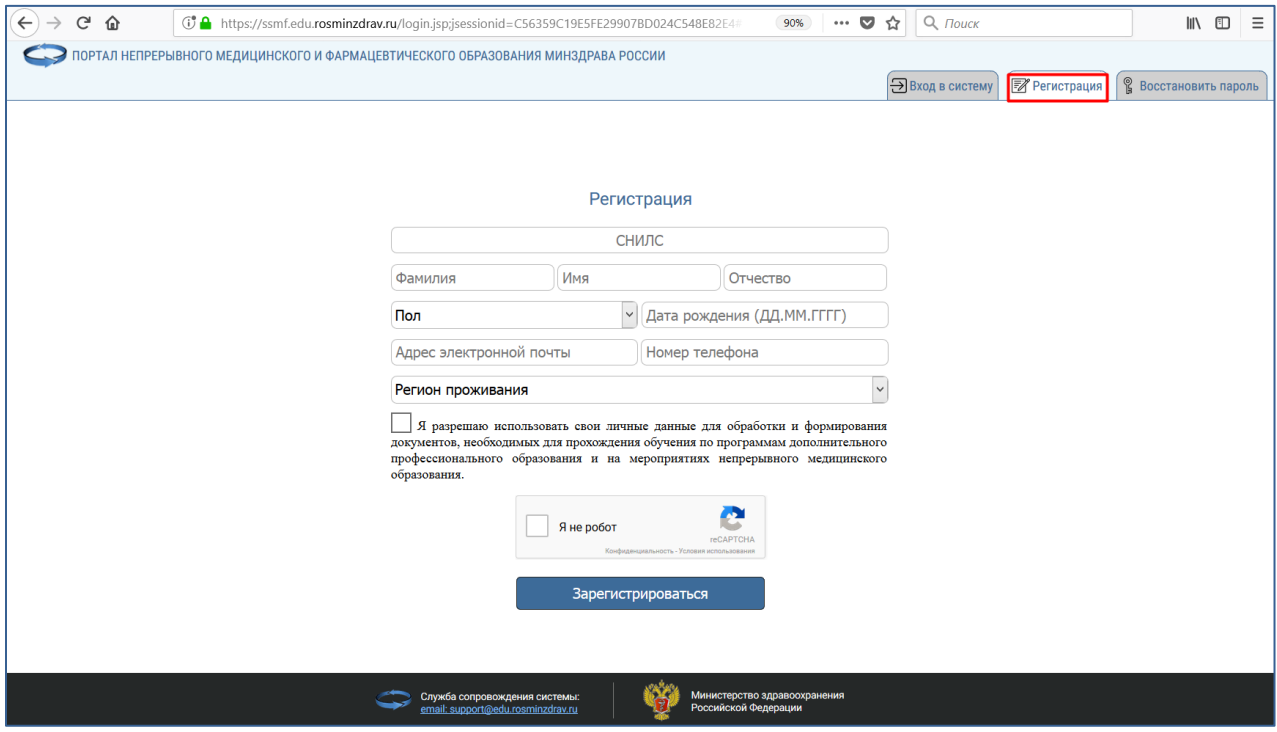

Рисунок 8.

В открывшейся странице необходимо заполнить все поля (рис. 9):

- СНИЛС (необходимо указать свой реальный СНИЛС, т.к. эта информация является Вашим уникальным идентификатором)
- Фамилия:
- $\bullet$  Имя;
- Отчество;
- Пол:
- Дата рождения;
- адрес электронной почты (внимательно заполните данное поле, т.к. на него будет выслан Ваш пароль). В случае, если адрес электронной почты будет введен неправильно, то изменить его будет возможно только через службу технической поддержки (кнопка «Помощь» на рис. 8)
- Номер телефона;
- Выбрать регион проживания;

 Отметить галочкой разрешение использовать Ваши личные данные для обработки и формирования документов, необходимых для прохождения обучения по программам дополнительного профессионального образования и на мероприятиях непрерывного медицинского образования.

**Обратите внимание на правильность внесенных данных, после их сохранения внесение изменений в ФИО, дату рождения и СНИЛС будет возможно только через направление заявки в техподдержку Портала!**

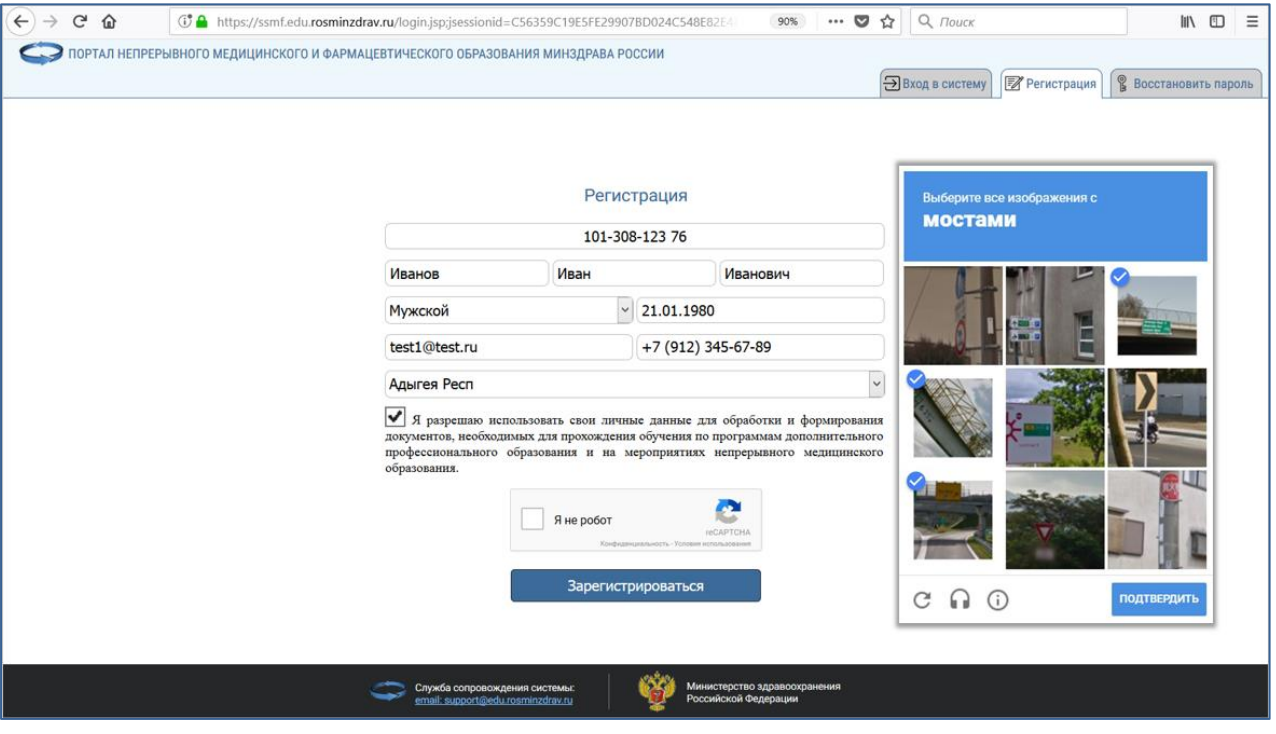

Нажмите галочку «Я не робот» и пройдите указанное задание (рис. 9)

Рисунок 9.

После того, как Вы подтвердите, что вы не робот и галочка станет зеленой, нажмите кнопку «Зарегистрироваться» (рис. 10).

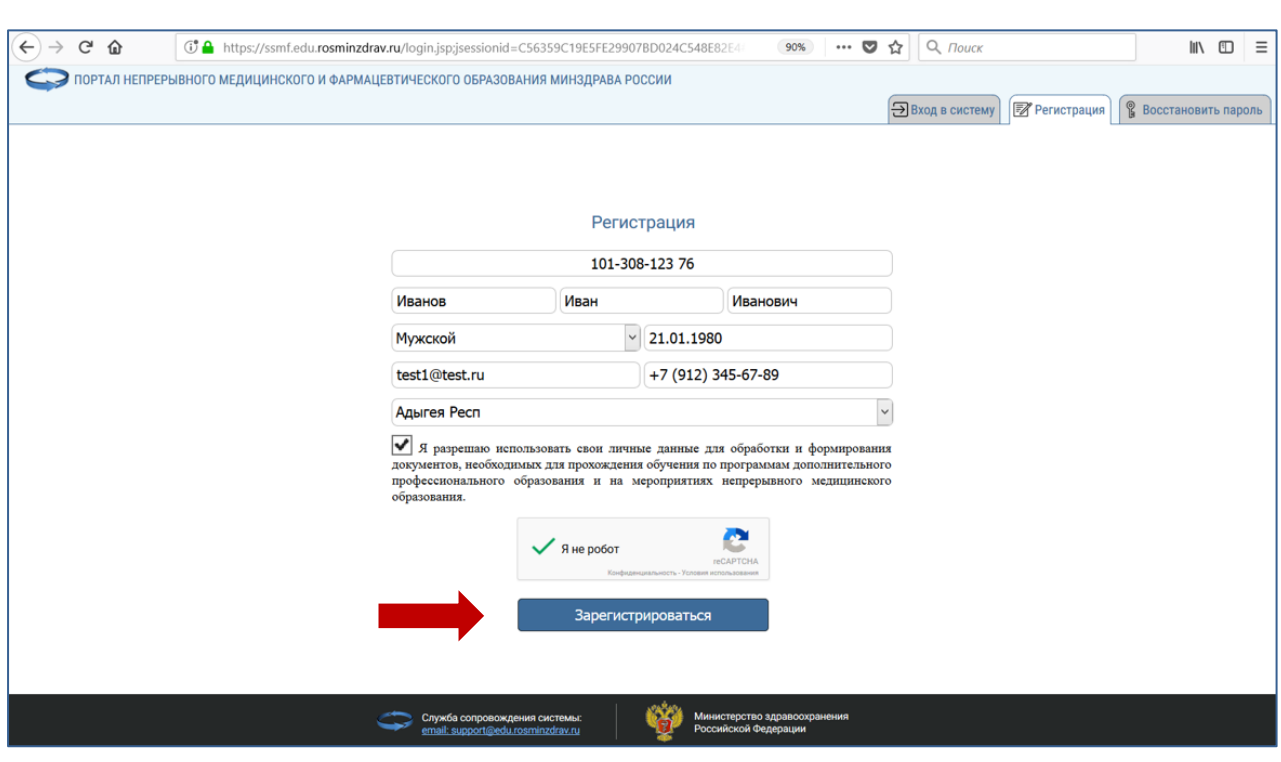

Рисунок 10.

После этого отобразится сообщение, что Вы зарегистрированы на Портале (рис. 11), и на указанную при регистрации почту будут высланы Ваши учетные данные с логином и паролем к Личному кабинету.

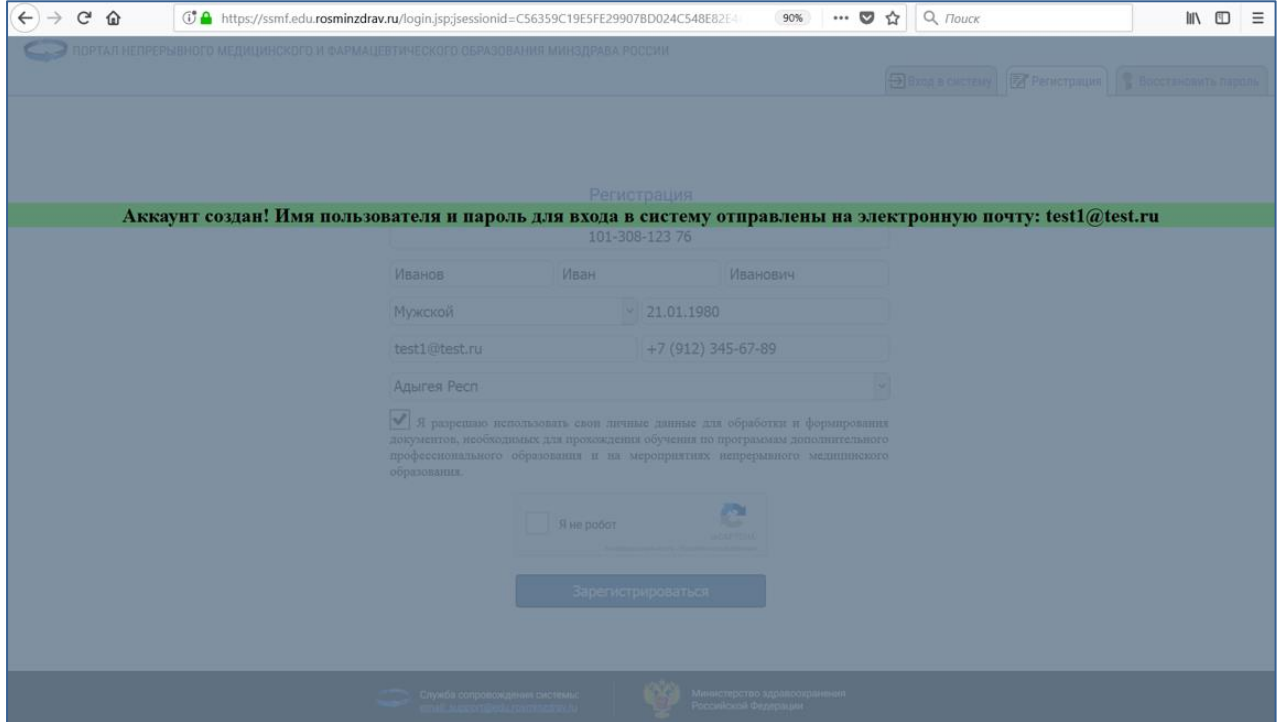

Рисунок 11.

Если письмо с логином и паролем не пришло Вам на почту, то проверьте папку «Спам». Если и там письма не будет, то обратитесь в техническую поддержку с просьбой помочь в данной ситуации. Написать в техническую поддержку можно:

- по ссылке<https://edu.rosminzdrav.ru/help/>
- со страницы входа в систему, нажав копку «Помощь» (рис. 12)

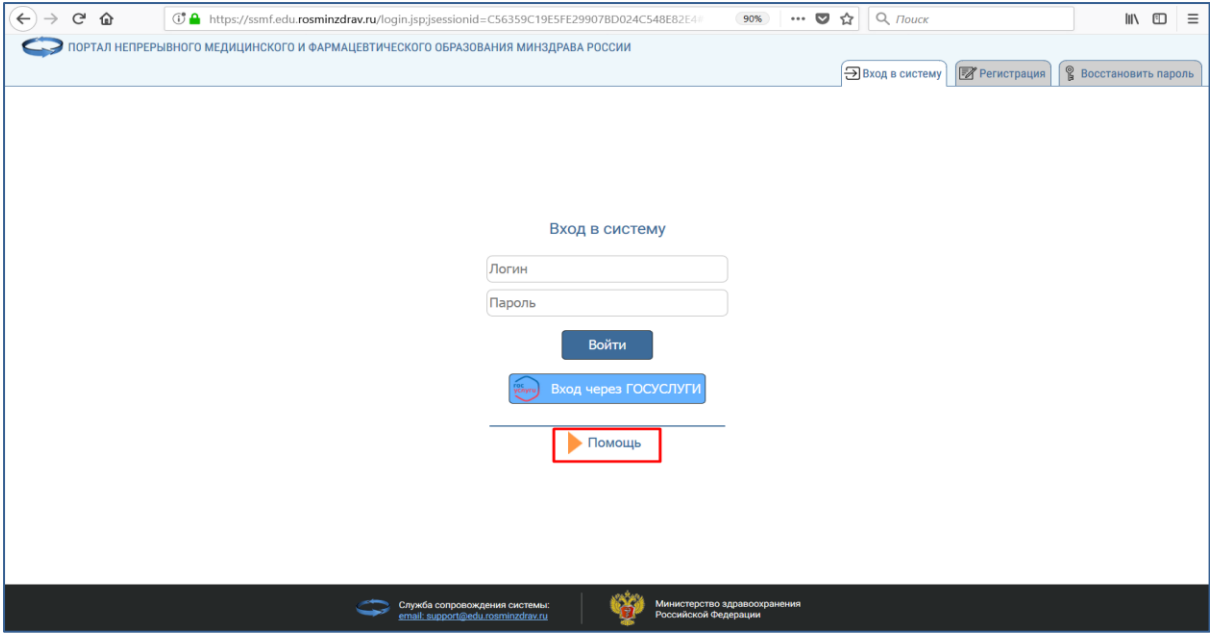

Рисунок 12.

- со страницы Портала «Помощь», отправив сообщение в Службу поддержки или задав вопрос ONLINE консультанту Портала (рис. 13).

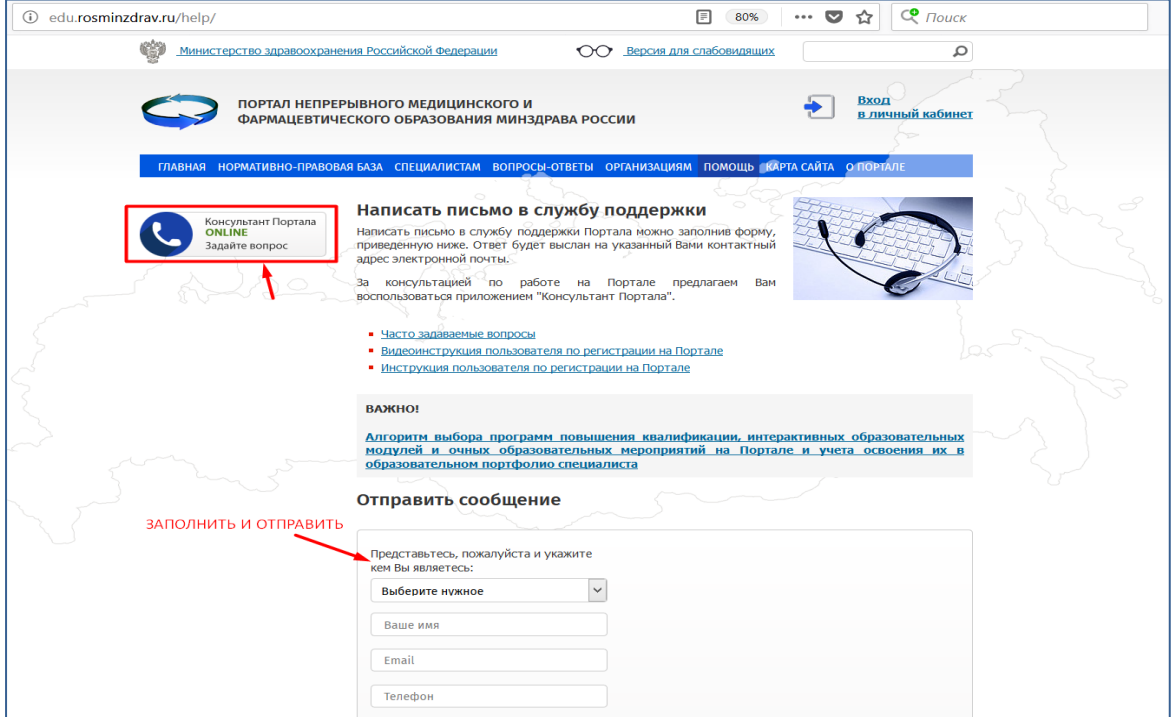

Рисунок 13.

#### **Шаг 4. Вход в Личный кабинет**

После получения логина и пароля по почте, войдите в свой Личный кабинет, введите свои учетные данные (рис. 14).

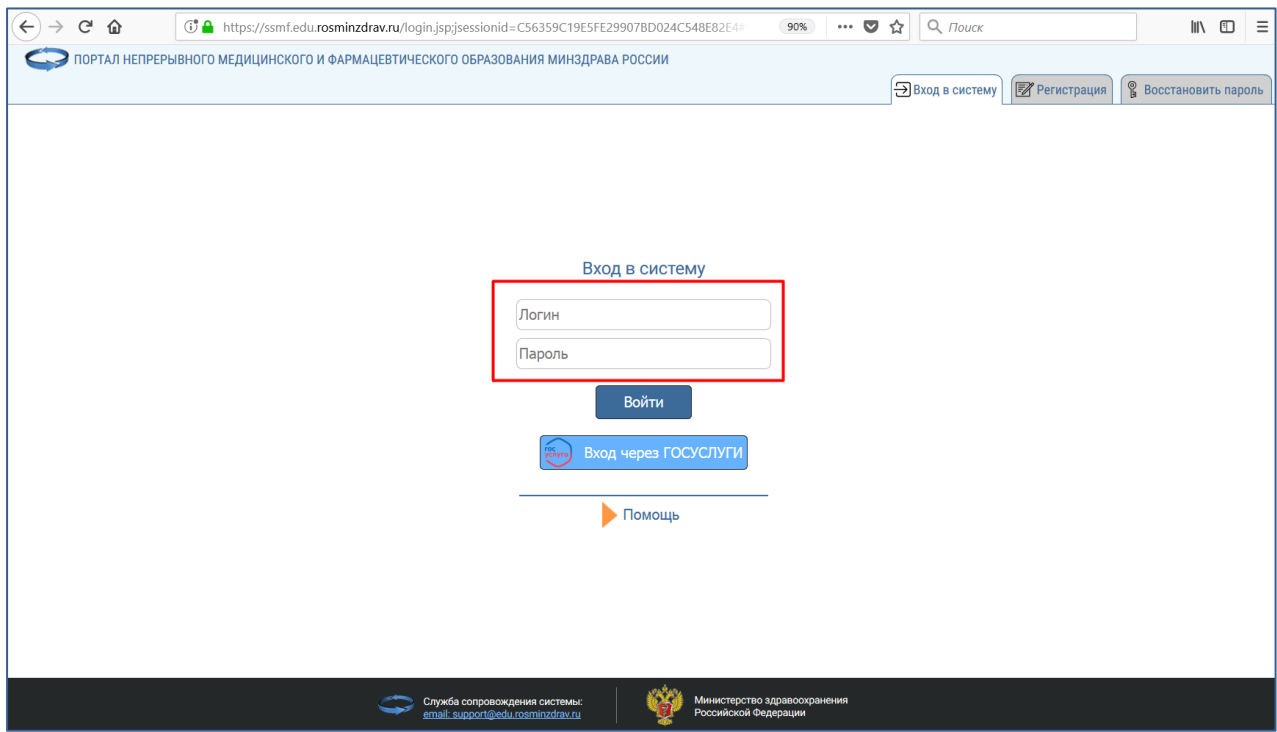

Рисунок 14.

**ВАЖНО!** *Внимательно копируйте свои данные из письма, избегая копирования пробела в пароле. Если Ваш пароль не подходит, попробуйте ввести его вручную. Если Вы так и не можете войти в Личный кабинет, обратитесь в службу технической поддержки Портала.*

Если Вы зарегистрированы на Официальном интернет-портале государственных услуг, Вы можете использовать свою учетную запись на этом портале для входа в Личный кабинет (рис 15).

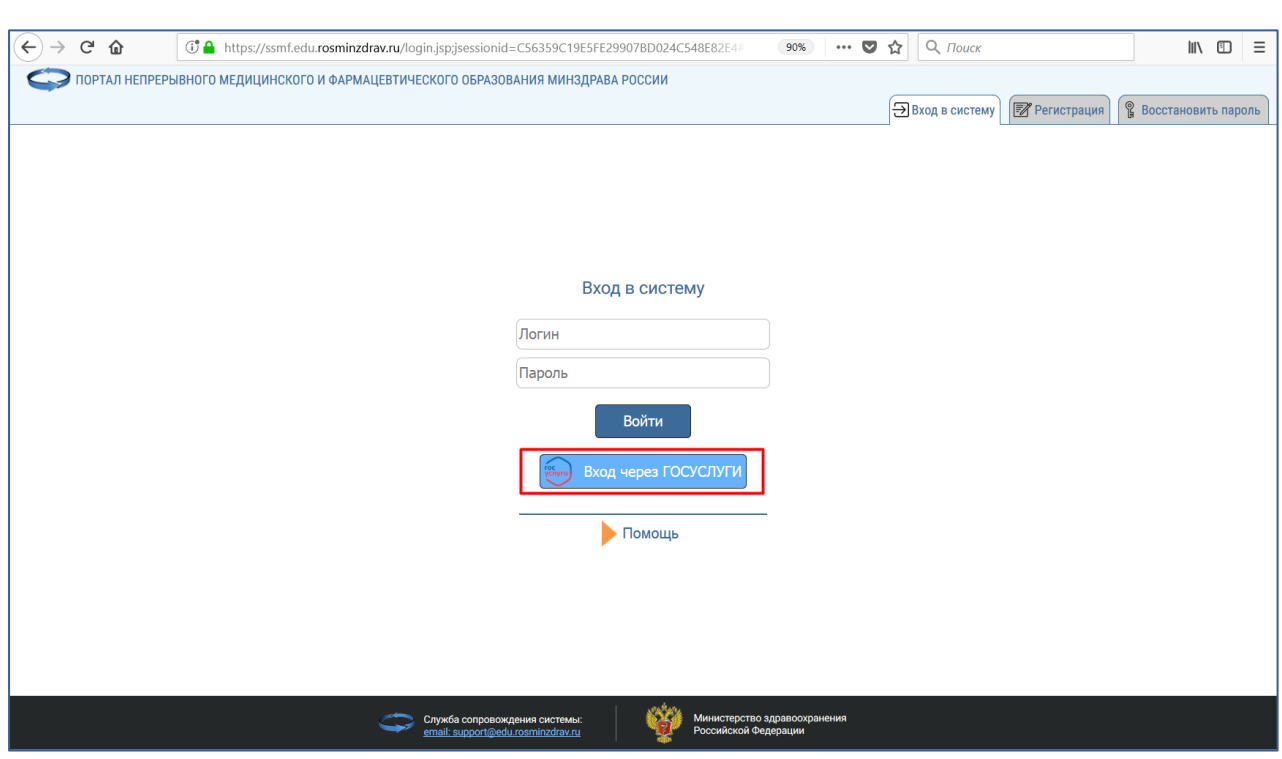

Рисунок 15.

После успешного ввода логина и пароля, откроется Ваш Личный кабинет (рис. 16).

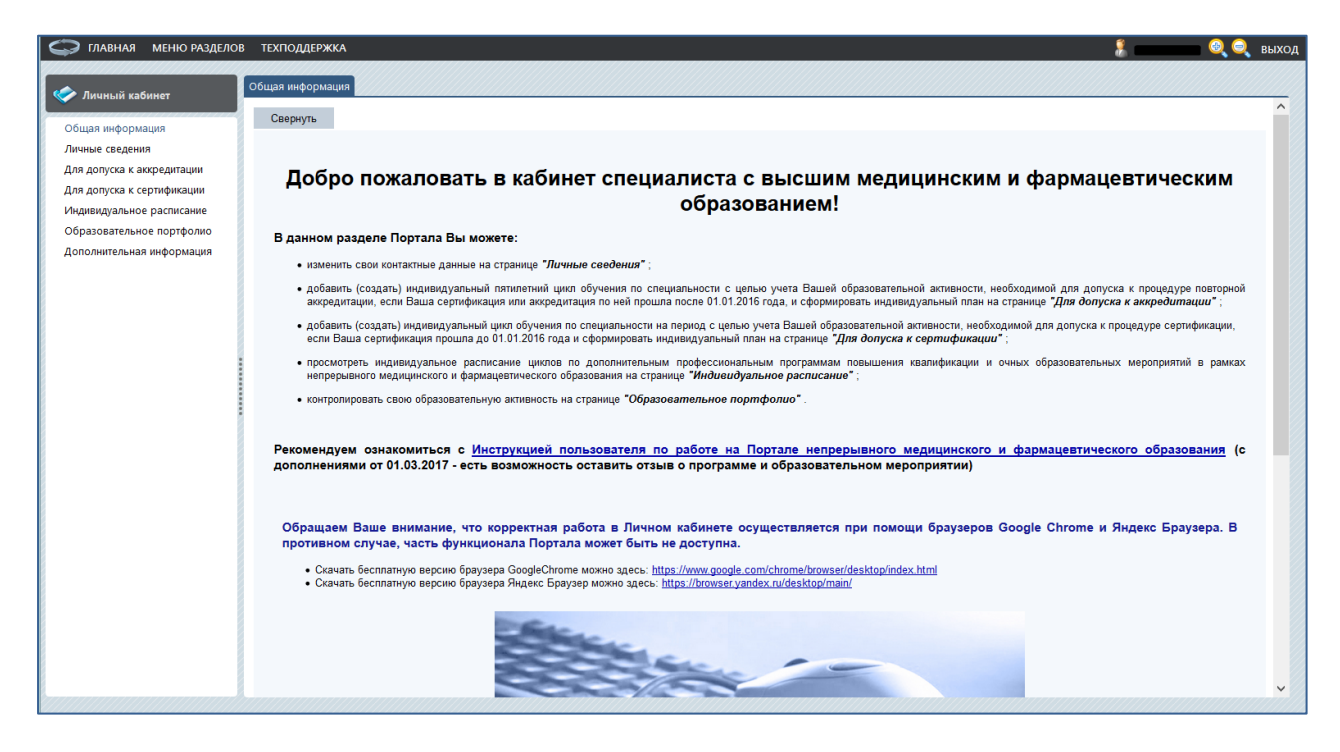

Рисунок 16.